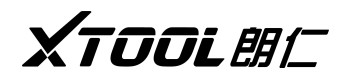

# 汽 车 智 能 诊 断 设 备 操 作 手 册

# 高效 智能 便携

使用前请仔细阅读本手册

<span id="page-2-0"></span>声明 しゅうしょう しゅうしょう

#### **商标:**

深圳市云伽智能技术有限公司已进行了商标注册,其标志为*XTOOL 朗仁* 在深 圳市云伽智能技术有限公司之商标、服务标志、域名、图标和公司名称还未注册之 国家,深圳市云伽智能技术有限公司声明其对未注册商标服务标志、域名、图标和 公司名称仍享有其所有权。本操作手册所提及的其它产品及公司名称商标仍属于原 注册公司所有。在未得到拥有人的书面同意之前,任何人不得使用深圳市云伽智能 技术有限公司或所提及的其它公司之商标、服务标志、域名、图标和公司名称。

#### 版权:

未经深圳市云伽智能技术有限公司(以下简称"云伽")的书面同意,任何公司或个人 不得以任何形式(电子、机械、影印、录制或其它形式)对本操作手册进行复制或备 份。

#### **责任:**

本操作手册仅提供使用方法,因使用本产品或资料触犯国家法律,我司不承担任何法 律责任。因使用者个人或第三方导致的意外事故;或因使用者滥用、误用该设备;或 因擅自更改,拆解该设备;或因未按本操作手册操作而导致设备损坏、遗失所产生的 费用及损失等,云伽不承担任何法律责任。本操作手册中的产品配置、功能外观及UI 会持续优化升级,可能存在操作手册未及时更新,如发现不同之处请以实物为准,最 终解释权归深圳市云伽智能技术有限公司所有。

#### 售后:

售后服务热线:400-880-3086 官网 :[http://www.xtooltech.com](http://www.xtooltech.com/)

## **安全: Product of the Contract of the Contract of the Contract of the Contract of the Contract of the Contract o**

- 本产品仅供汽车维修专业技术人员使用。
- 发动机正在运转时,请保持维修区域通风良好,妥善连接发动机与建筑的排气系 统,发动机产生的一氧化碳会导致人体反应迟钝,甚至产生严重的人身伤害或者  $\overline{\mathcal{R}}$  亡 。
- 操作时需佩戴符合 ANSI 标准的护目镜,并让衣服、头发、手、工具、诊断仪等远离正 在运转或发热的发动机部件。

**I** and the state of the state

<span id="page-3-0"></span>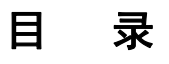

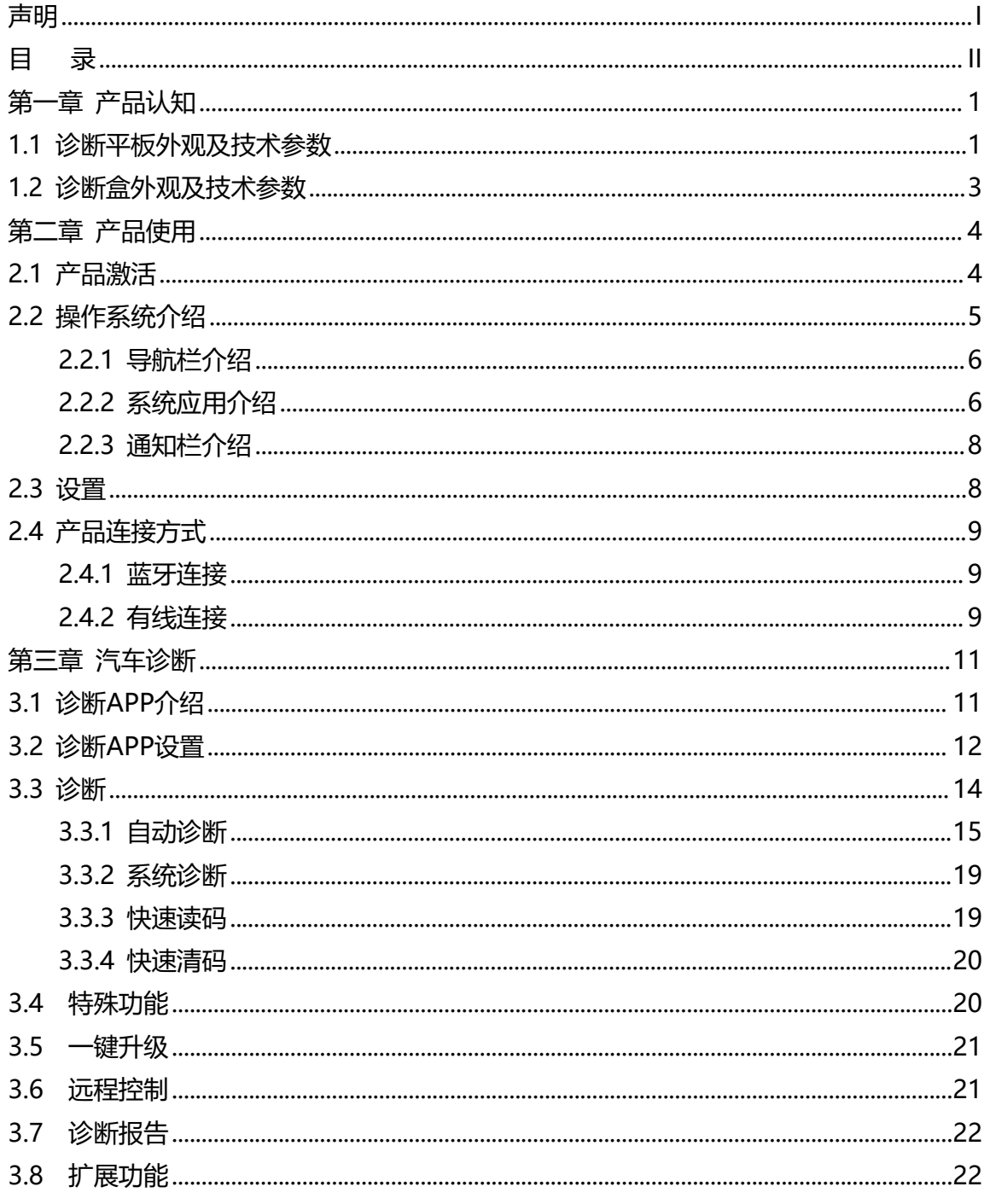

# <span id="page-4-0"></span>第一章 产品认知

本产品由汽车智能诊断平板电脑(以下简称"诊断平板")、VCI诊断盒(以下简 称"诊断盒")、配件等组成。为充分发挥产品的性能,本产品搭载了云伽基于安卓 系统开发的IN+操作系统,搭配云伽自主开发的诊断APP和自主设计的UI界面,做到了 性能强劲、界面美观;支持蓝牙通讯,打破线束对使用场景的限制;并且支持有线通 讯,蓝牙通讯、有线通讯按需切换,使用方便。

## <span id="page-4-1"></span>1.1 诊断平板外观及技术参数

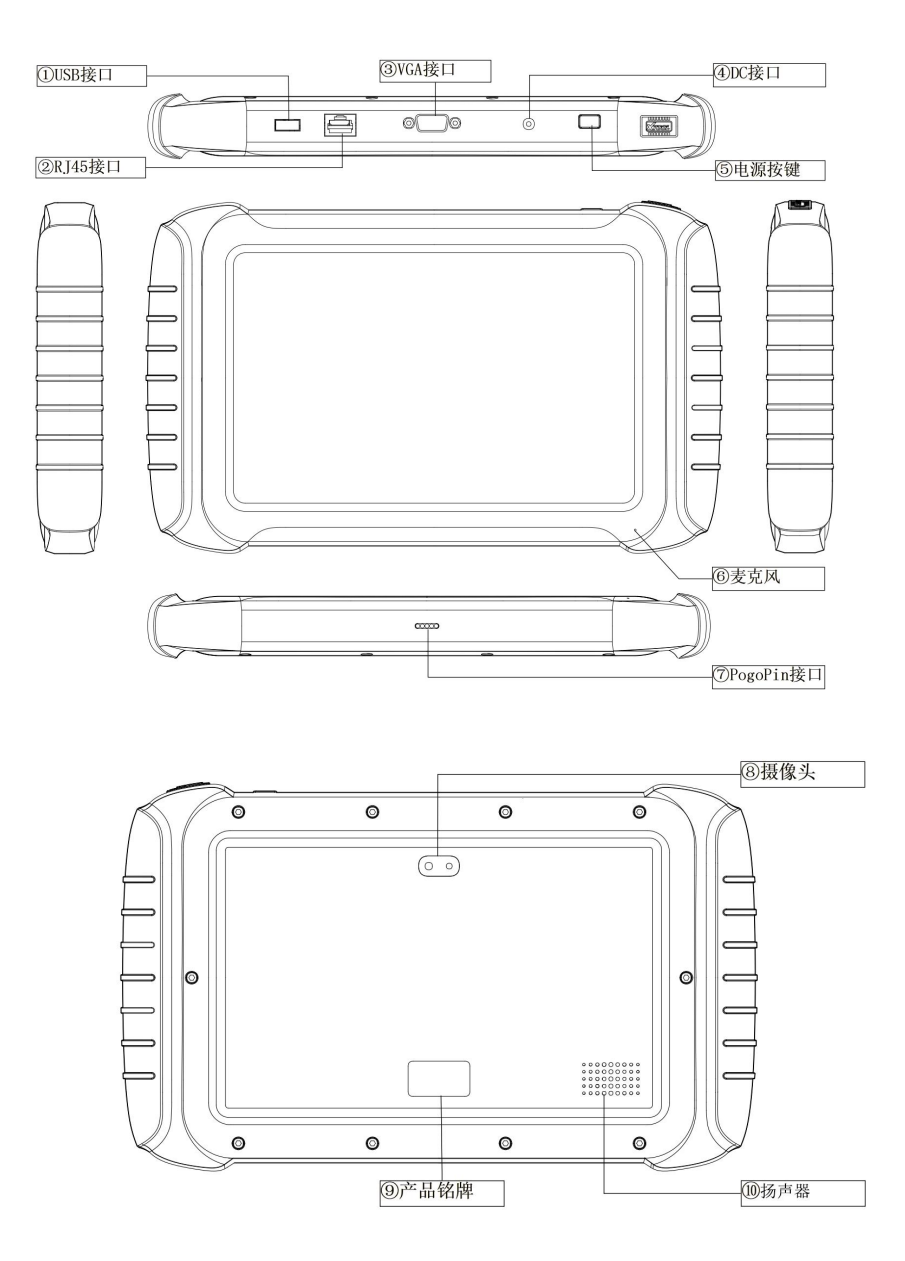

注意: 以上图片仅供参考, 随着产品的升级迭代会存在差异, 可能存在说明书更新不 及时,请以实物为准,最终解释权归云伽智能技术有限公司所有。

# XTOOL明仁

①USB接口:可用于连接电脑、连接诊断盒,用于通讯或者数据传输; ②RJ45接口:可用于连接网线; ③VGA接口:预留,可用于充电和诊断; ④DC接口:连接电源适配器,用于给设备充电; ⑤电源按键:长按可开/关机,短按可亮/息屏; ⑥麦克风:可用于录音; ⑦PogoPin接口:可用于连接充电底座给诊断平板充电; ⑧摄像头:可用于拍照、录视频; ⑨产品铭牌:体现产品基本信息,如序列号等; ⑩扬声器:可外放声音,支持播放音乐。

## 诊断平板技术参数

操作系统: IN+ OS(基于Android系统) 处 理 器: 四核处理器 1.8GHz 显 示 器: 1280×800 分辨率 触 摸 屏: 10.1英寸电容触摸屏 存 储: 请前往设备【设置—关于设备】处查看内存及存储 传 感 器: 重力传感器 音频输入: 麦克风 音频输出: 扬声器 接 口: USB、RJ45接口、DC 充电口、VGA 接口、PogoPin接口 电 池: 13000mAh 3.7V 锂电池 输入电压: 12V DC 工作温度: -10~50℃ 相对湿度: < 90 % 外观尺寸: 310.92×189.17×36.21(mm)

注 意: 为更好保护电池,请使用云伽配套的充电器,充电时请将诊断设备置于 0~40℃的环境温度下进行充电!

# **XTOOLANT** 1.2 诊断盒外观及技术参数

<span id="page-6-0"></span>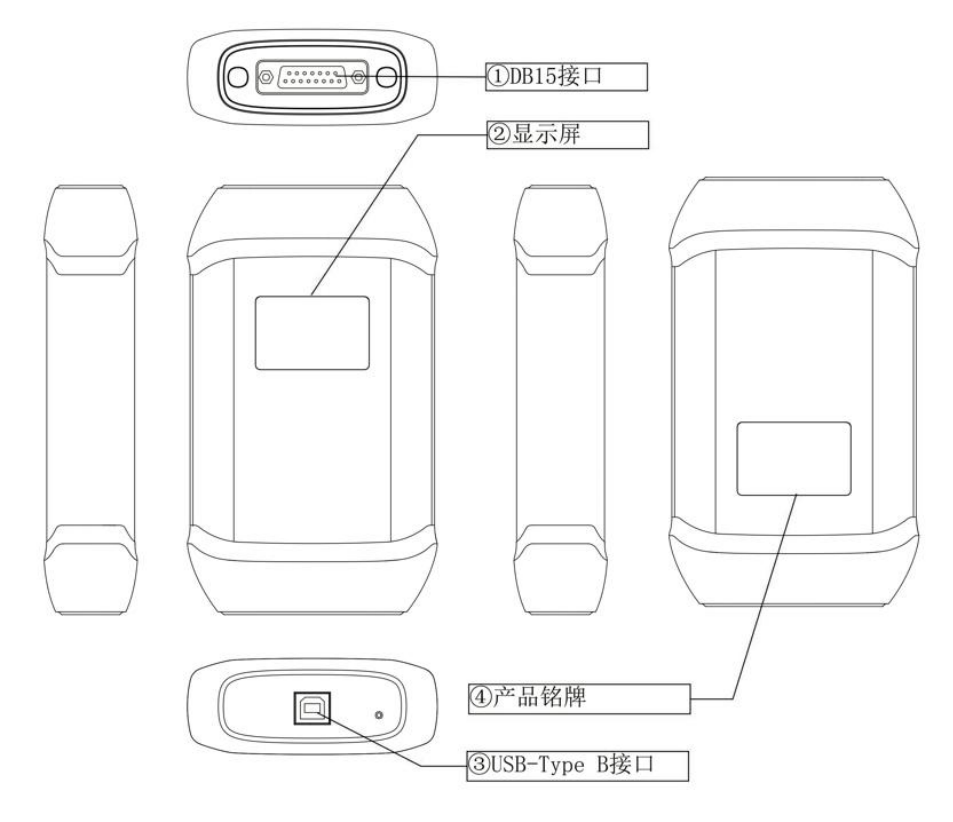

- ① DB15接口:用于连接主测试线;
- ② 显示屏:显示电压、连接状态等信息;
- ③ USB Type B接口:可使用USB数据线连诊断平板;
- ④ 产品铭牌:体现产品基本信息,如序列号等。

注意:以上图片仅供参考,随着产品的升级迭代会存在差异,可能存在说明书更新不 及时,请以实物为准,最终解释权归云伽智能技术有限公司所有。

## 诊断盒技术参数

- 显 示 屏: 1.54英寸,128×64分辨率
- 接 口: DB15接口、USB Type-B接口
- 输入电压: 12V DC
- 外观尺寸: 91.0×157.0×35.0(mm)
- 工作温度: -10~50℃
- 相对湿度: < 90 %
- 连接方式: 蓝牙连接、有线连接
- 支持协议:CAN-FD协议、DoIP协议等

## <span id="page-7-0"></span>第二章 产品使用

本诊断平板电脑搭载的操作系统是云伽智能基于安卓系统深度定制的一款系统, 能更好的适配云伽设计制造的汽车智能诊断系统,充分的发挥产品的性能,更好的为 用户服务。

#### <span id="page-7-1"></span>**2.1** 产品激活

首次使用时需要您激活、初始化设备,按照系统提示进行激活和初始化即可,激 活完成后会提示激活成功。在激活设备之前,您有10次试用的机会,试用状态下您可 查看支持车型和功能,但无法进入诊断、升级软件。

激活步骤:点击激活——>绑定邮箱/手机号——>激活成功。

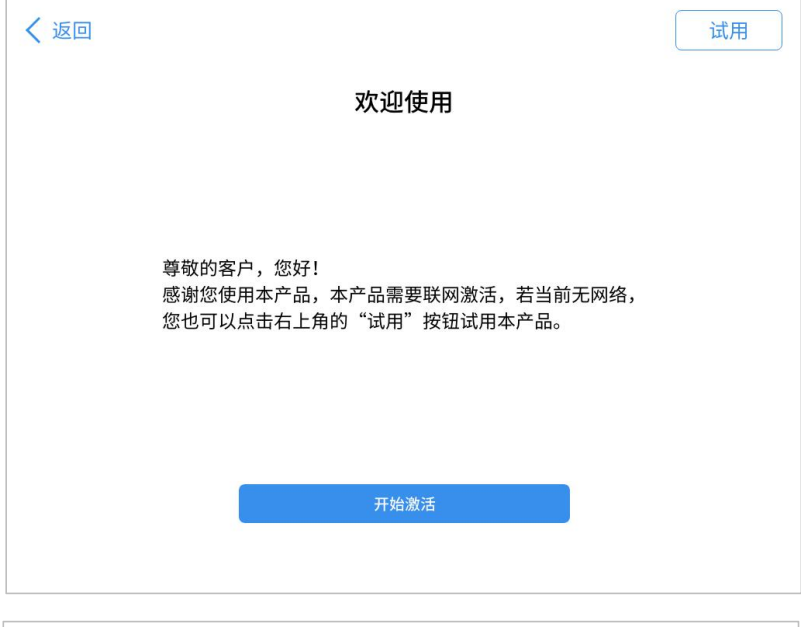

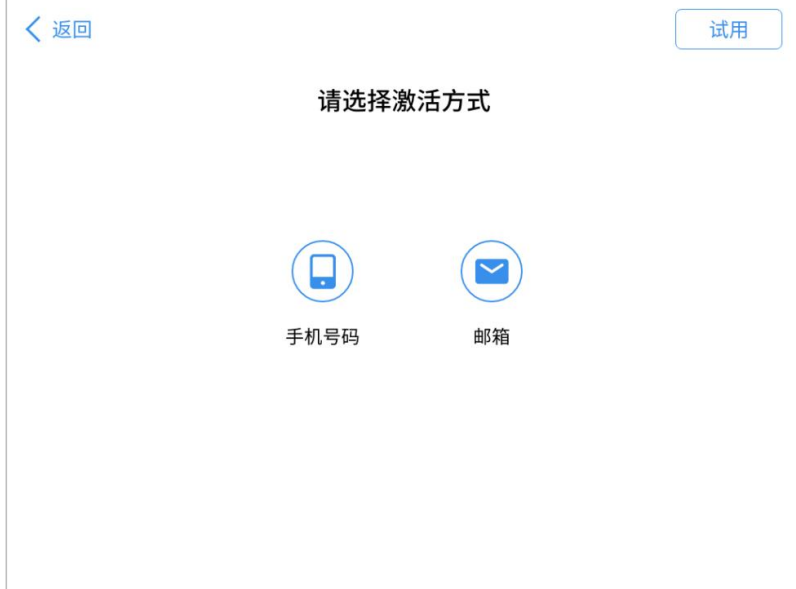

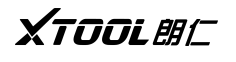

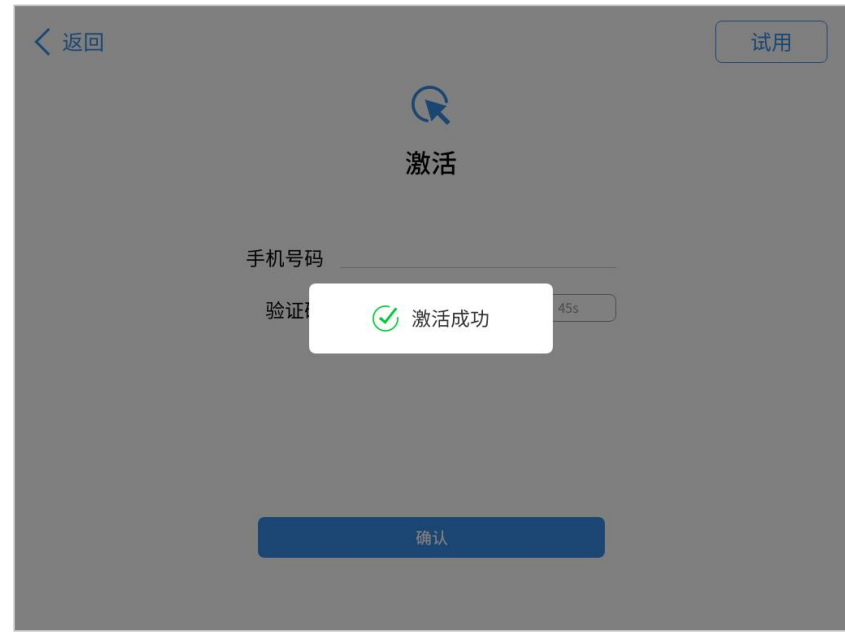

## <span id="page-8-0"></span>**2.2** 操作系统介绍

激活后系统将自动打开诊断APP,点击底部导航栏主页按钮 4 ,即可进入系统桌 面,如下图所示:

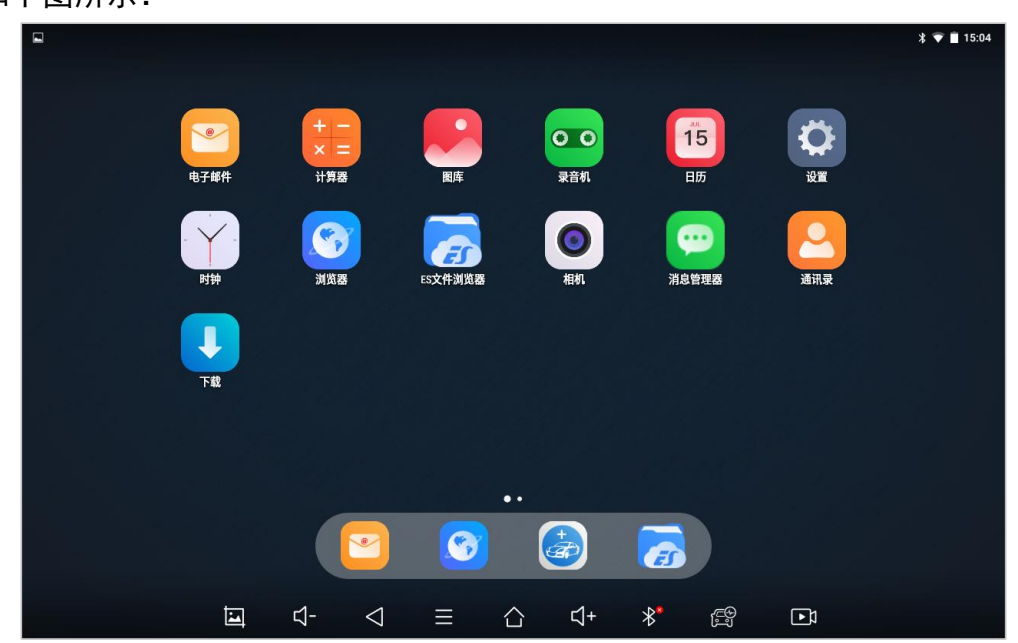

注意:您也可点击激活界面右上角【试用】按钮进行试用,试用状态下,您可进入系 统,打开APP查看支持的车型和功能,但是但无法进入诊断、升级软件。

# <span id="page-9-0"></span>XTOOL BIC 2.2.1 导航栏介绍

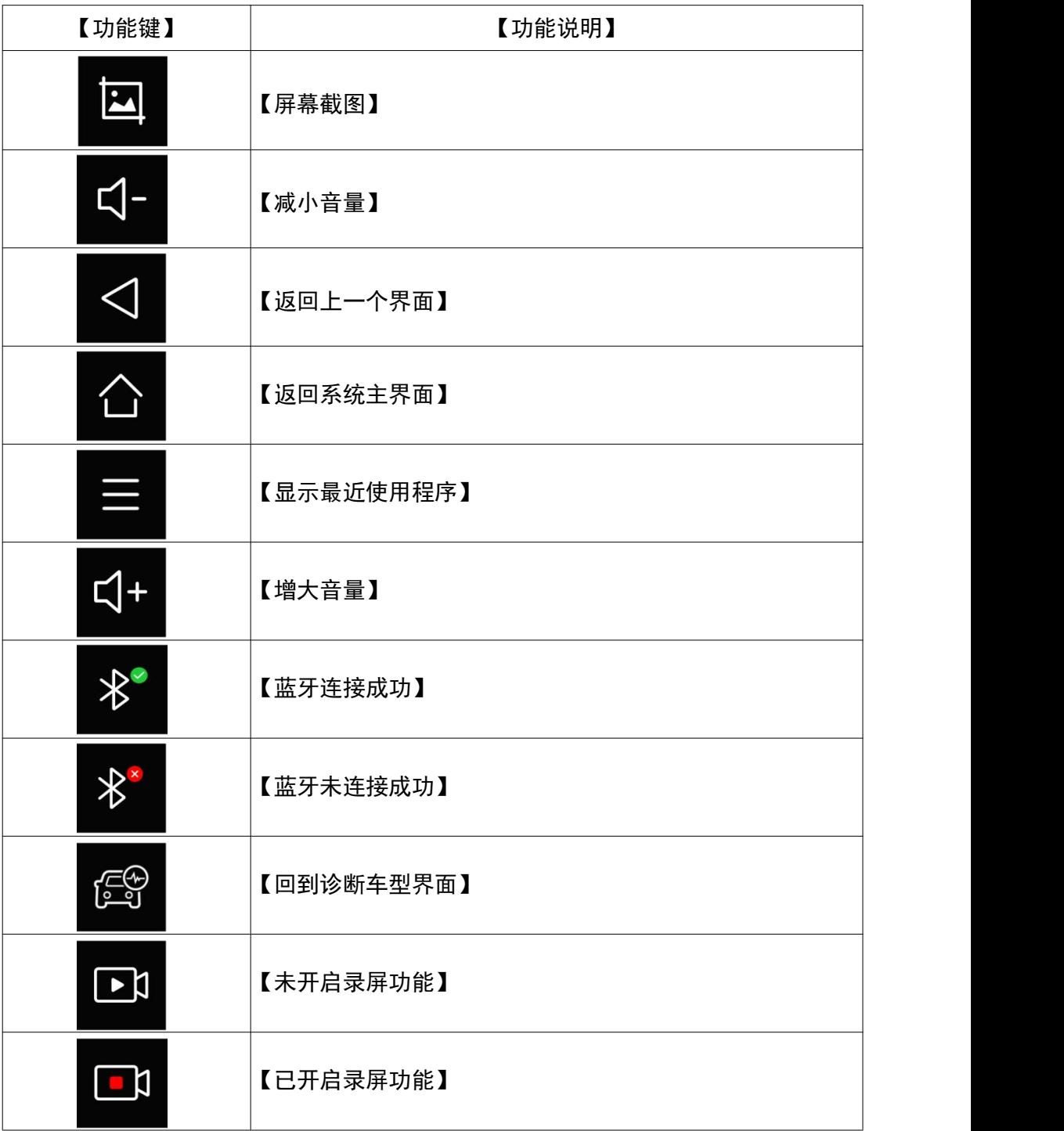

## <span id="page-9-1"></span>2.2.2 系统应用介绍

左右滑动屏幕查看所有已安装的应用,长按应用图标直至应用图标抖动,可移动 应用将应用图标添加至桌面底部中间灰色常用应用区,此灰色区域为固定区域,最多

汽车智能诊断设备

# XTOOL BIC

可添加6个应用,且不会随这个左右滑动屏幕取消。

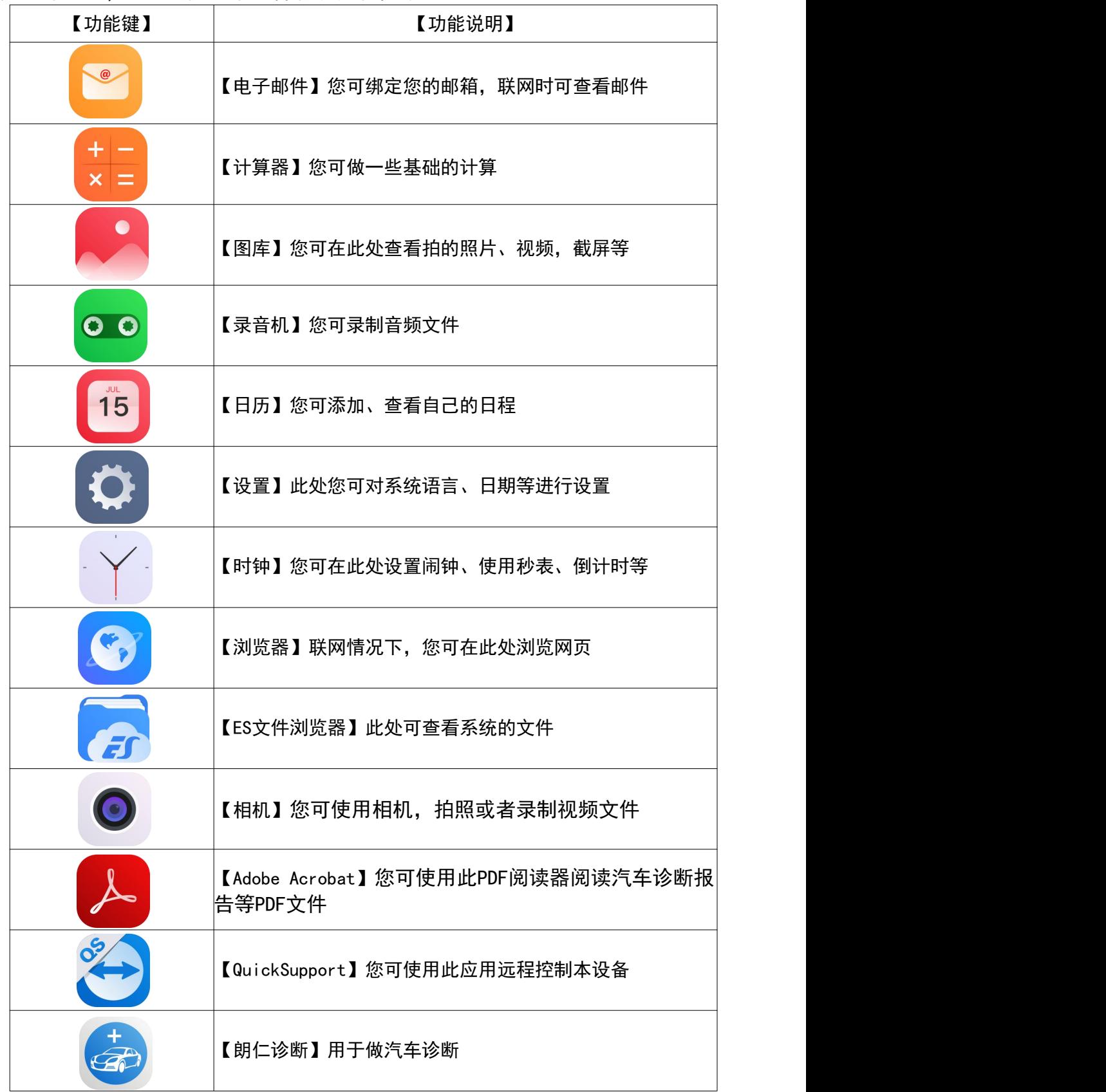

# <span id="page-11-0"></span>XTOOL BIC 2.2.3 通知栏介绍

从屏幕顶部往下滑即可呼出下拉菜单,此处可快捷做一些简单的操作如调节亮 度、开启/关闭WIFI、蓝牙、飞行模式、自动旋转等。

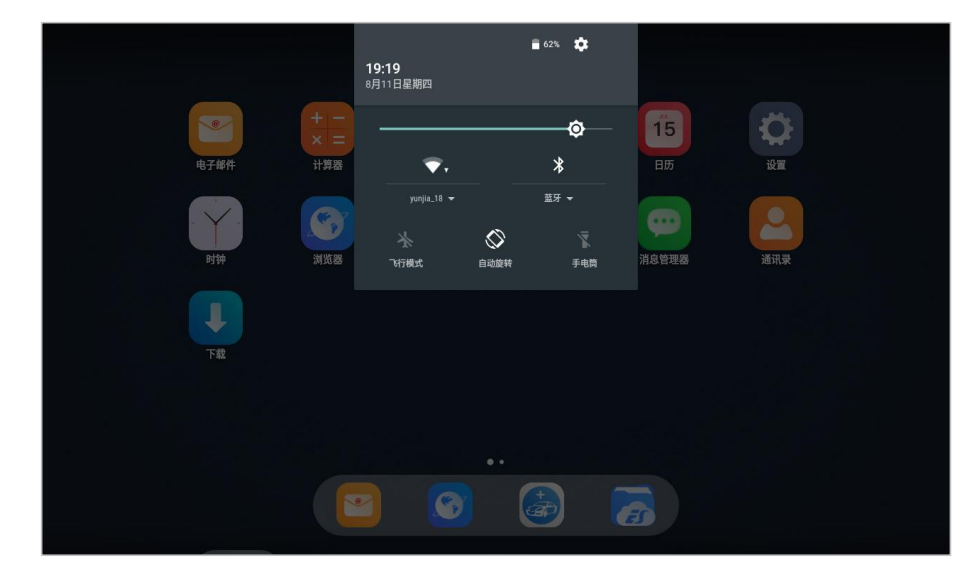

# <span id="page-11-1"></span>**2.3** 设置

打开应用抽屉,点击设置图标 3 ,即可查看系统设置选项,选择相应的模块即 可进行相关设置,如设置连接WIFI和蓝牙:

【设置WIFI】点击WLAN模块 即可进入WIFI设置界面;

【设置蓝牙】点击蓝牙模块 X 即可进入蓝牙设置界面。

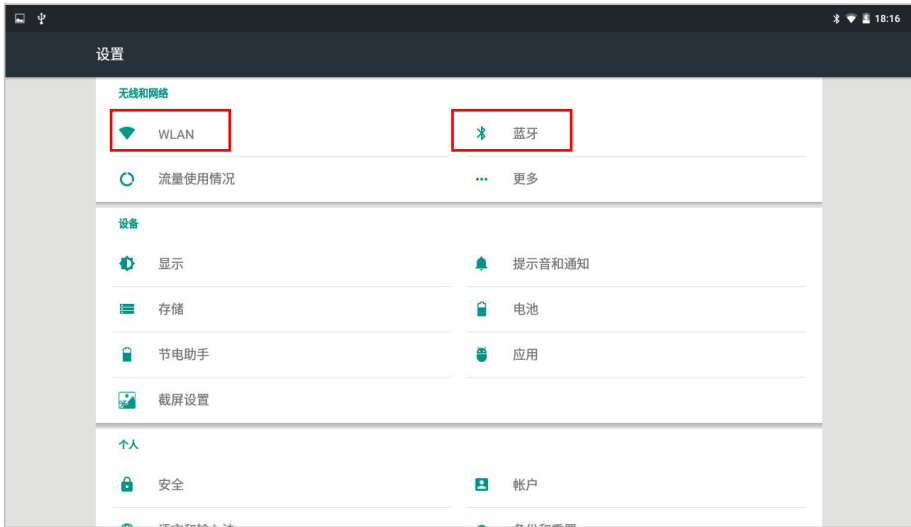

# <span id="page-12-0"></span>**XTOOLAHI 2.4** 产品连接方式

本产品配备的汽车智能诊断平板电脑和VCI诊断盒支持蓝牙连接和有线连接。

## <span id="page-12-1"></span>2.4.1 蓝牙连接

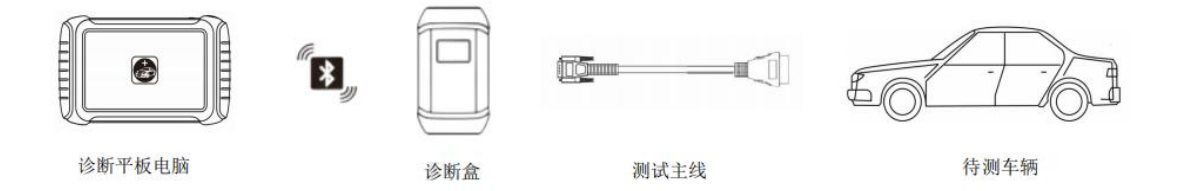

#### 蓝牙连接车辆诊断:

步骤一:按照2.4.1章节连接好线束;

步骤二:打开设置-蓝牙,找到与诊断平板电脑序列号相同的设备匹配并连接;

步骤三:打开诊断应用,即可开始对车辆进行诊断。

- 注**意:**1、诊断平板的序列号必须与VCI盒序列号一致,否则将无法正常进行诊断!
	- 2、蓝牙连接成功后底部导航栏的状态将发生变化:将由 \* 变为 \* . 同时VCI盒上的蓝牙状态显示也将发生变化:将由 of pool of the pool

## <span id="page-12-2"></span>2.4.2 有线连接

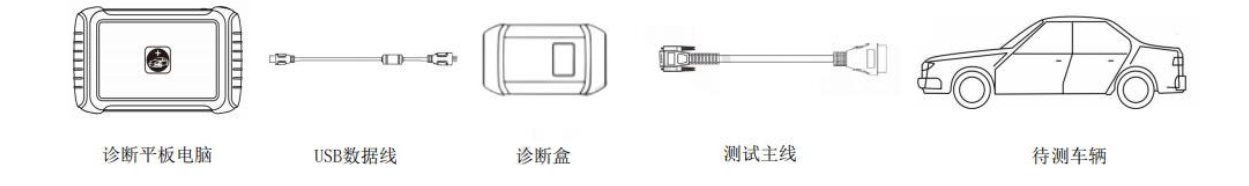

#### 有线连接车辆诊断:

步骤一:确认诊断平板和VCI盒序列号是否一致;

步骤二:确认两个序列号一致后,按照2.4.2连接好线束;

步骤三:打开诊断应用,即可开始对车辆进行诊断;

注意:连接成功且能正常通讯后, VCI盒上的有线连接指示处将发生变化: 将由

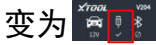

## **XTOOLAHI** 注意事项:

1、车上蓄电池电压范围:+9~+36V DC;

2、在拔插测试线束时应用手捏住线束前端大头进行拔插,不可斜着插接以免损坏端 子;

3、进行一些特殊功能的测试时,操作人员务必按照提示进行操作并且满足测试条件;

4、由于国内车型配备的电控系统比较复杂,如遇到无法测试或大量测试数据异常等情 况, 可查找该车 ECU, 通过 ECU 铭牌上的型号进行菜单选择;

5、在诊断应用的诊断功能中未找到待检测车型或电控系统时,请将车型诊断软件升级 到最新版本或向公司技术服务部咨询;

6、禁止使用非云伽配套的线束进行连接测试,以免造成不必要的损失;

7、在诊断平板与车辆通讯中,禁止直接关机,若要关机,应先将任务取消后再返到主 界面,在长按电源键,按系统提示操作关机。

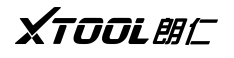

# <span id="page-14-0"></span>第三章 汽车诊断

# <span id="page-14-1"></span>**3.1** 诊断**APP**介绍

诊断应用对应图标为 <mark>。</mark>),点击即可打开。

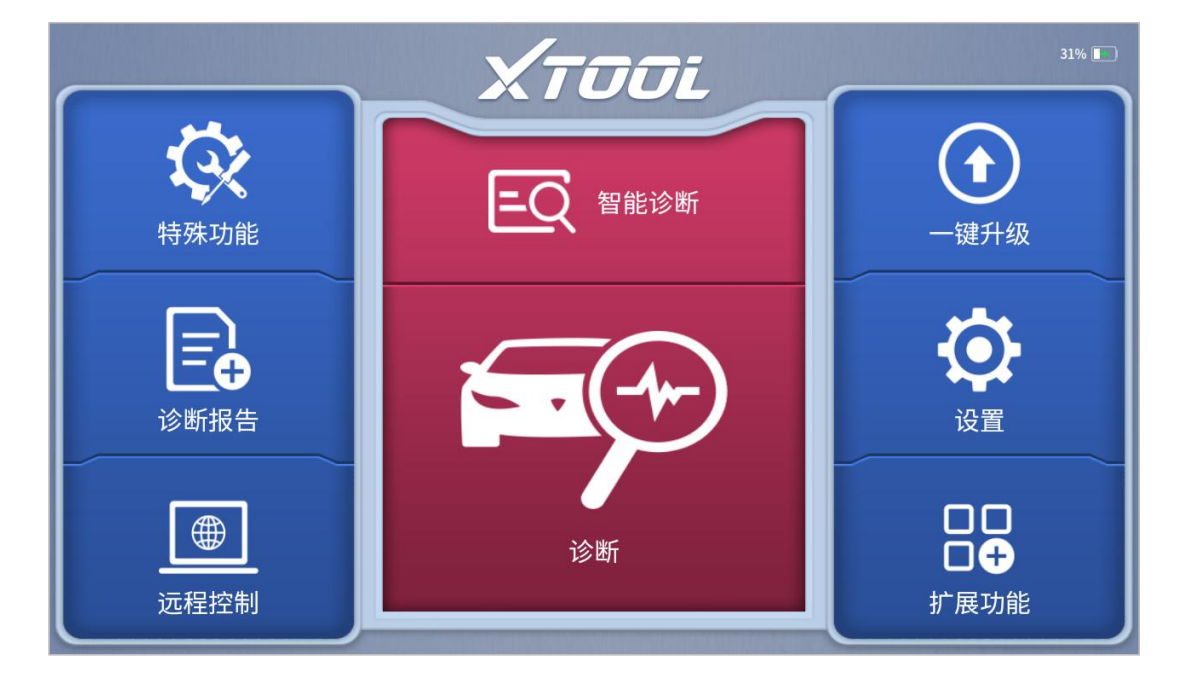

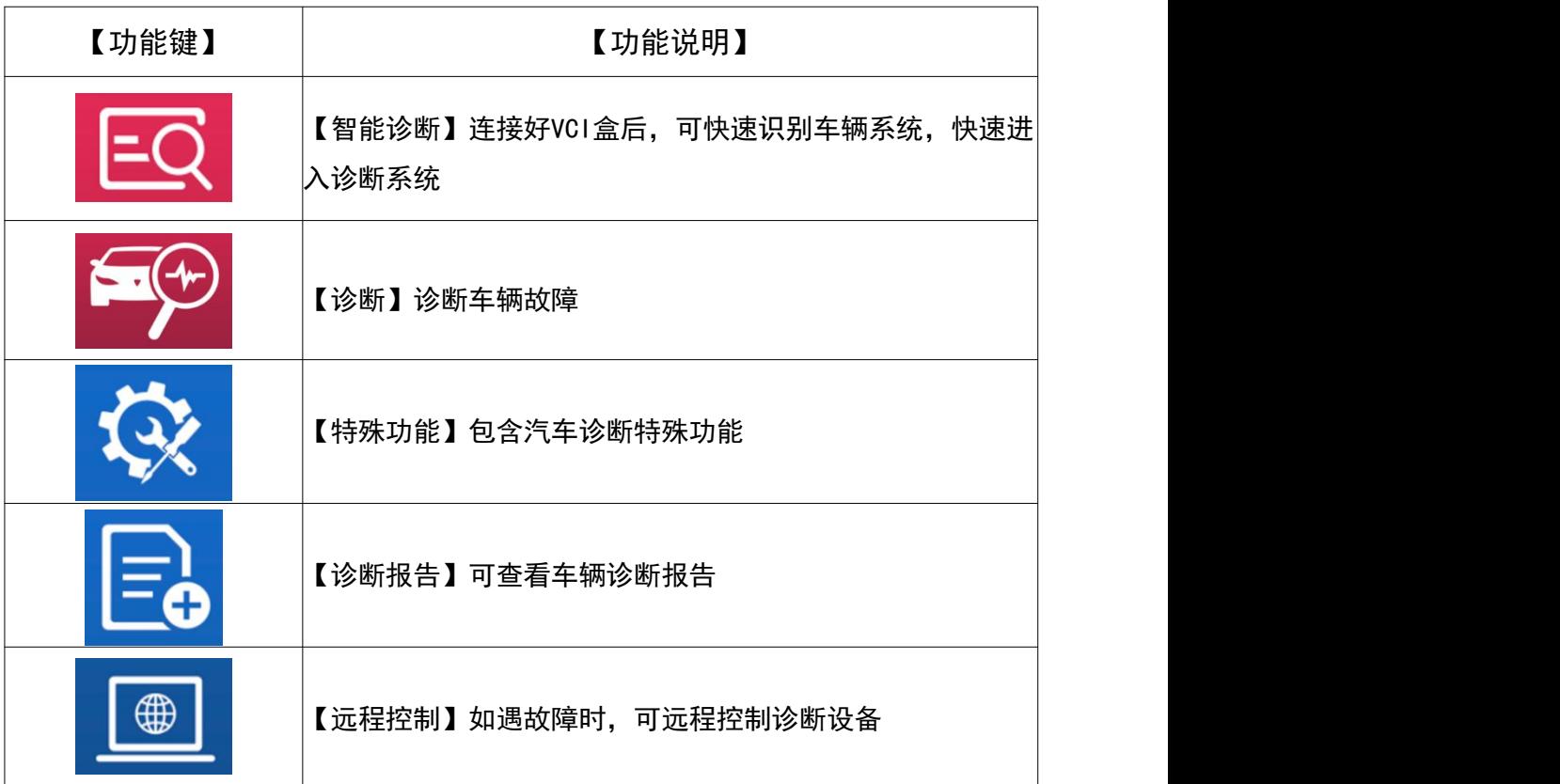

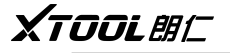

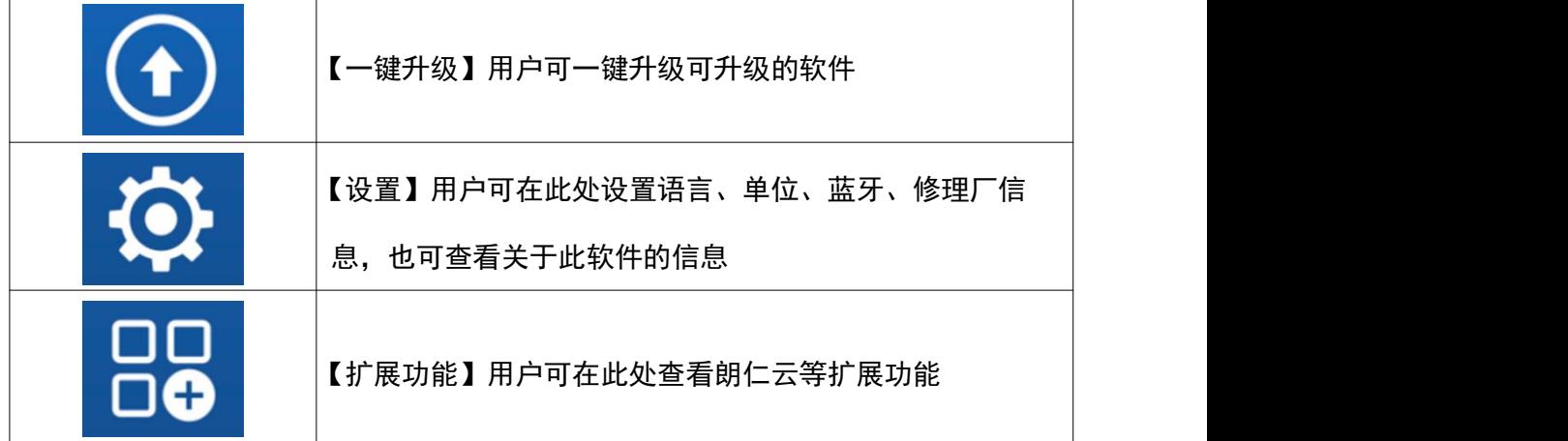

## <span id="page-15-0"></span>**3.2** 诊断**APP**设置

点击 <mark>①</mark> 即可打开设置,可对语言等多个选项进行设置。

【语言】本产品支持中文、英语等多种语言,根据不同的区域,会配置不同的语言, 请根据您所在的区域来选择语言,否则将导致设备无法显示诊断车型选择菜单;

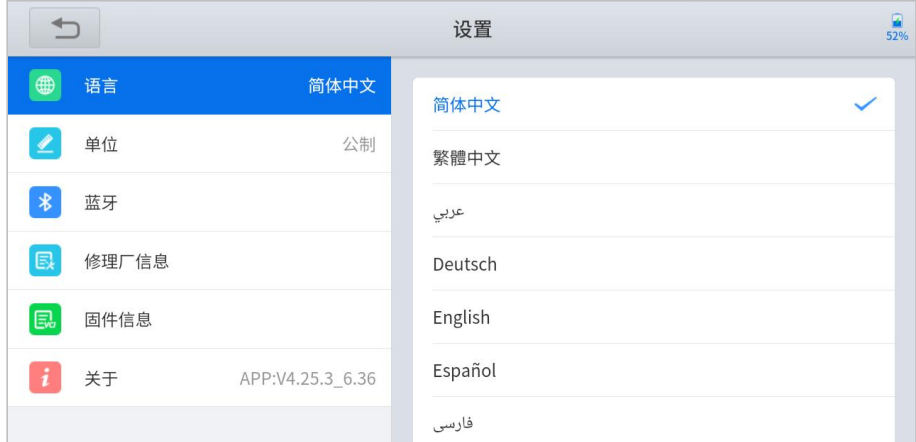

【单位】选择计量单位,有公制、英制、美制可选(默认为公制),此设置会影响诊 断测试时显示测试值的单位;

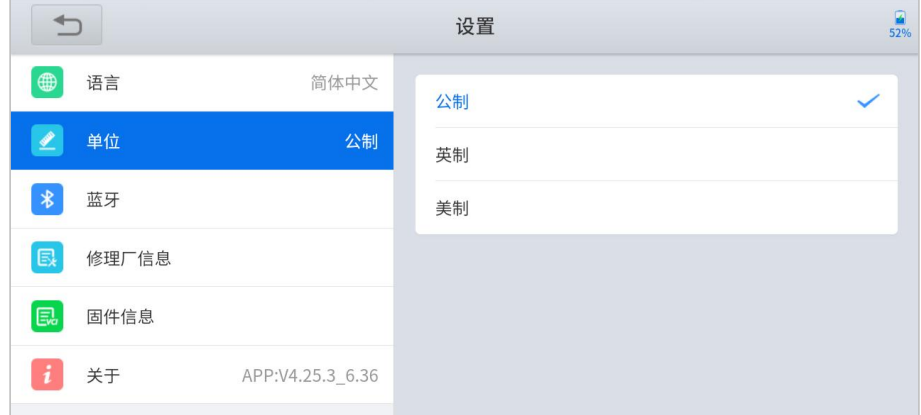

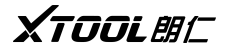

【蓝牙】此处可显示已配对的设备,当前连接的蓝牙设备的名称会变蓝色,同时名字 后面会有 ✔ 标志;

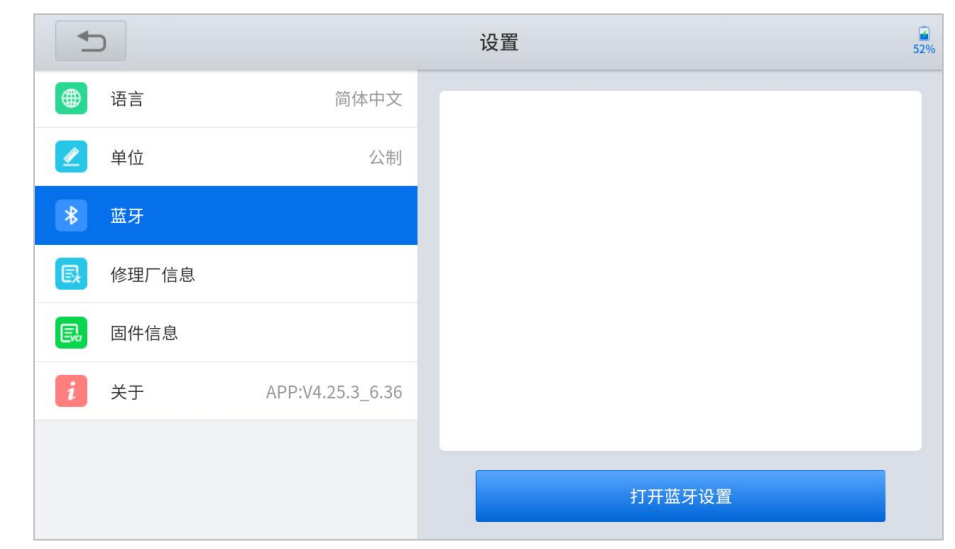

【修理厂信息】此处可设置修理厂信息,设置后此部分信息会体现在诊断报告中;

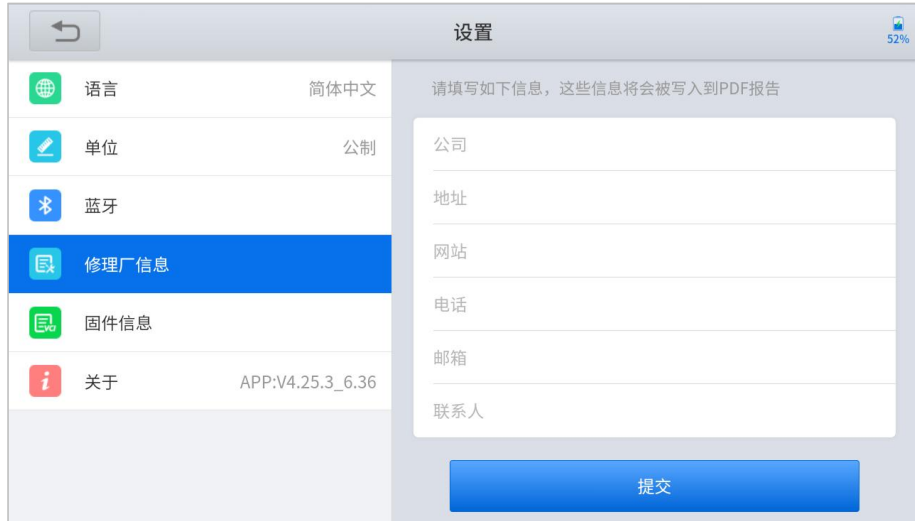

【固件信息】可查看VCI盒固件名称、当前固件版本以及最新固件版本,有新固件版本 可升级时,点击更新VCI固件即可升级至最新的固件(升级过程中请保持网络稳定);

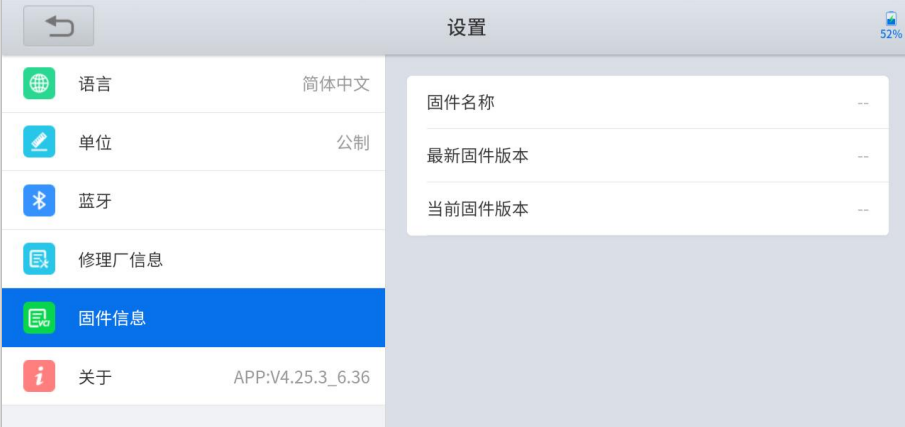

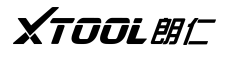

【关于】此处可查看诊断APP的版本、诊断平板的序列号以及匹配的VCI诊断盒的序列 号。诊断平板电脑与匹配的VCI诊断盒序列号一致时才可以正常使用。

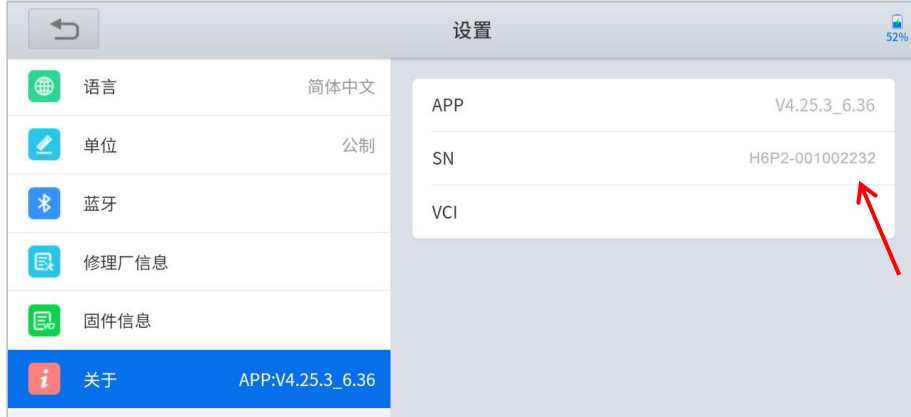

#### <span id="page-17-0"></span>**3.3** 诊断

点击 <mark>第</mark>个 可查看本产品支持的所有车型, 您可根据待测车辆选择相应的车型对 待测车辆进行诊断。您可按照如下步骤对车辆进行诊断,此处以演示程序为例进行介 绍,不同的车型可能会存少部分不同,具体的诊断步骤以具体的车型为准。

为方便您快速找到待测车型,云伽已根据车型所属区域及能源类型将所有车型分 为了【美洲车】【亚洲车】【欧洲车】【新能源】【编程设码】,您可根 据待测车辆的实际情况,选择相应的菜单,方便又快捷(此处以演示程序为例,进行 介绍,不同的车型菜单有所不同,具体情况以实际为准);

此外您还可点击右上角搜索图标 ,输入待测车型名称进行快速搜索;

注意:1、进行车辆诊断前请确认好连接方式,并按照要求将线束连接好!

2、如果在菜单名称上显示有数字,则表示对应的菜单下有软件可升级,此数 字即可升级的软件的数量,您可在一键升级处对软件进行升级。

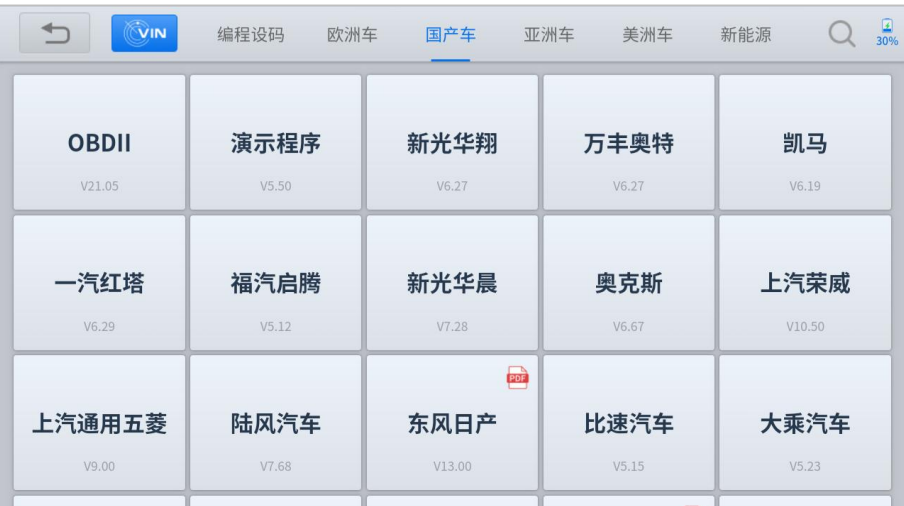

# XTOOL BIC

【VIN】 识别VIN码后系统会自动判断车辆品牌和车型可直接进入诊断系统。本产品支 持自动识别和手动输入;

自动识别:连接VCI诊断盒后,可通过VCI诊断盒识别车辆VIN码;

手动输入:手动输入待测车辆的VIN码。

【常用车型】您可根据实际维修情况,将维修频率高的车型添加至常用车型菜单。

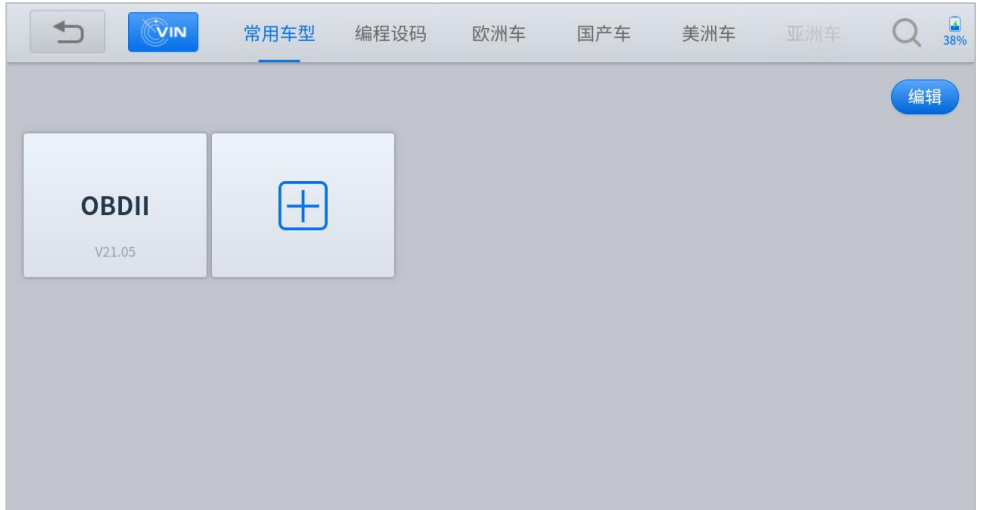

#### <span id="page-18-0"></span>3.3.1 自动诊断

选择车型后,系统会进入车型诊断界面,您可根据需要选择相应模块,支持自动 诊断、系统诊断、快速读码、快速清码。

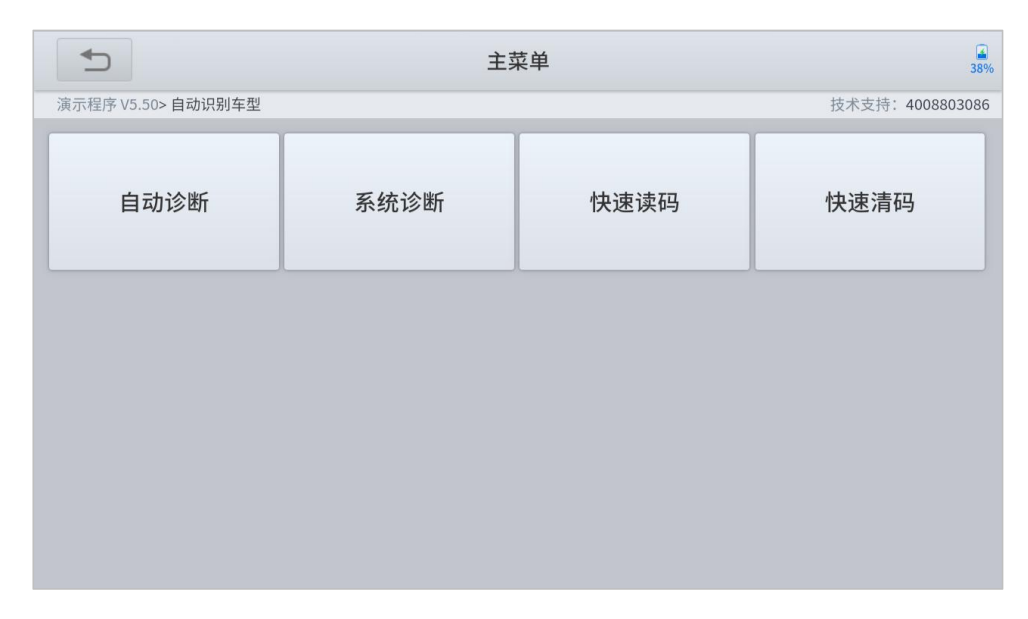

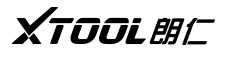

选择自动诊断后,诊断系统会自动识别车身系统并自动进行诊断;

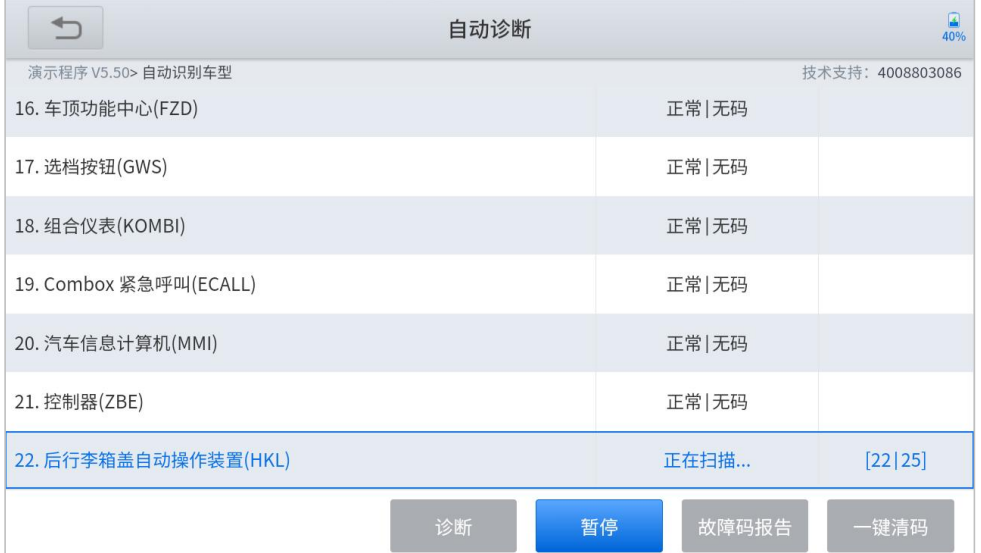

自动诊断完成后,选择有故障码的模块,点击诊断即可对故障模块进行诊断;

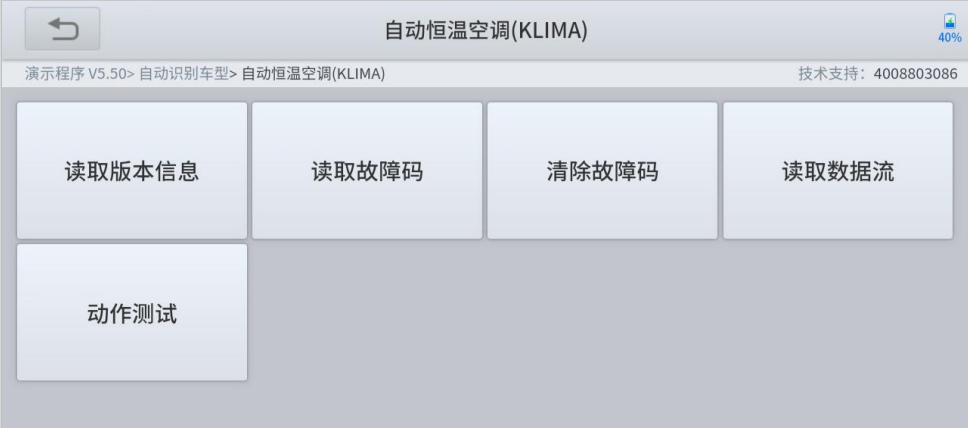

## 【读取版本信息】读取该模块的版本信息;

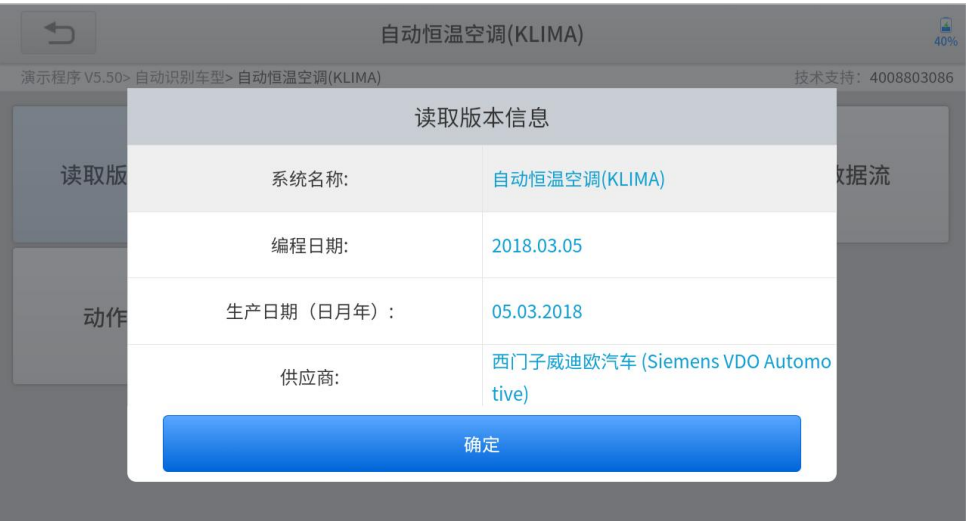

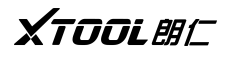

【读取故障码】读取该模块的故障码;

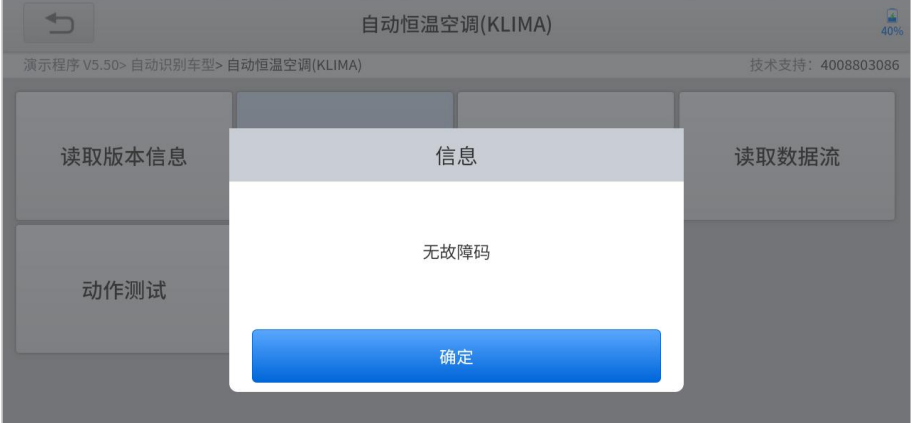

【清除故障码】可以一键清除本模块所有的故障码;

注:清除故障码后建议再次读取故障码以确保所有故障码都已清除;

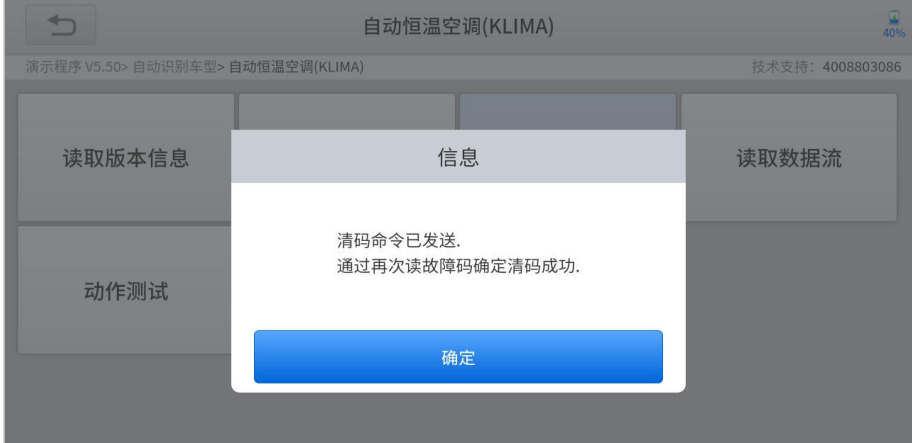

【读取数据流】读取该模块当前的数据情况;

①选择该功能后系统会显示该模块所有的功能,根据您的需要自己选择即可开始 读取该模块当前的数据流;

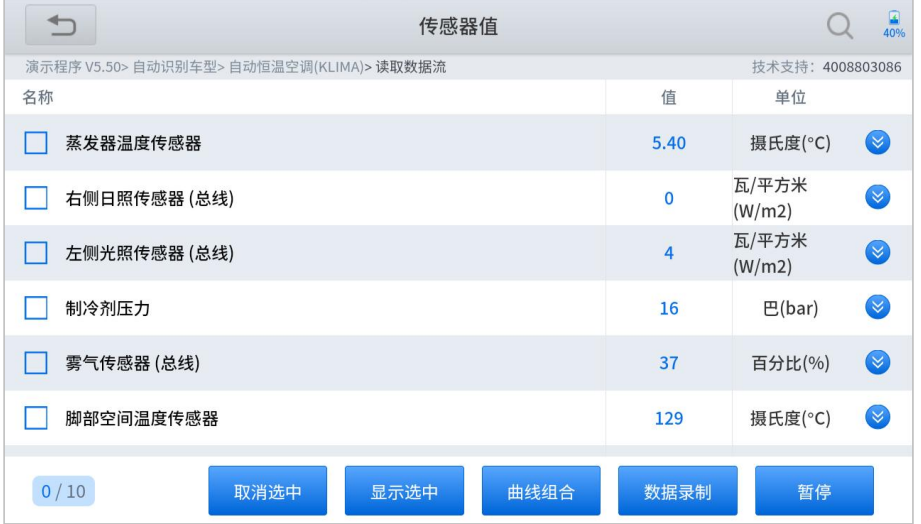

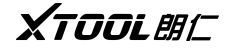

②点击单条数据流右侧下拉菜单按钮 (X) ,系统会将系统读取到的当前数据的数

据流以图形的方式展示出来;

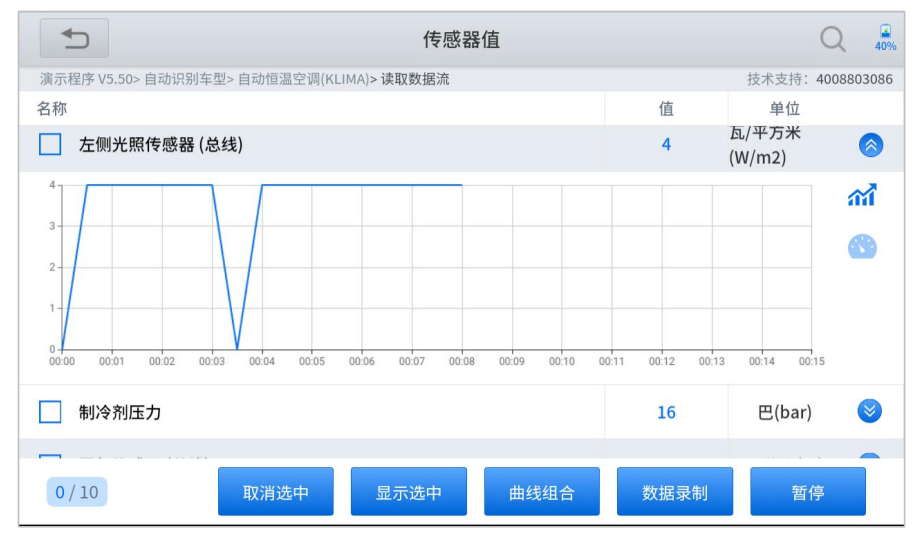

③选择多条数据后,点击曲线组合,可将选择的多条数据显示在一个曲线图里

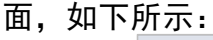

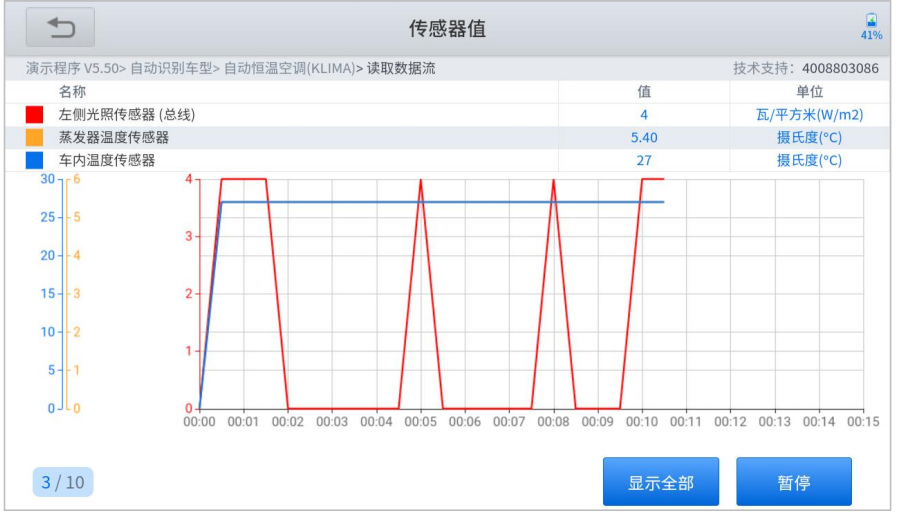

【显示全部】退出当前数据流图形界面,显示模块所有的读取到的数据; 【暂 停】暂停读取数据流;

④数据录制:保存当前读取到的数据流;

暂 停:停止读取当前模块的数据流;

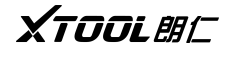

【动作测试】点击执行按钮即可针对单一单元、模块进行测试。

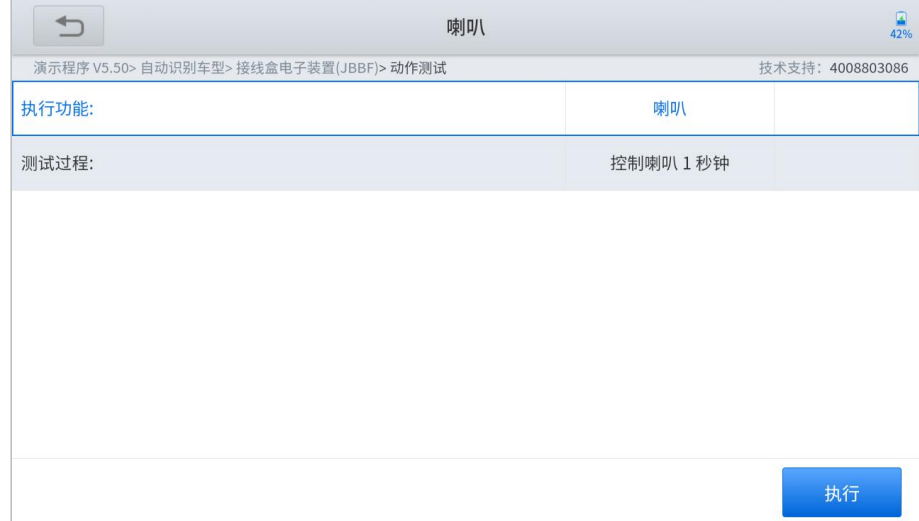

## <span id="page-22-0"></span>3.3.2 系统诊断

此处,您可根据您所需要诊断的模块手动选择相应的系统。

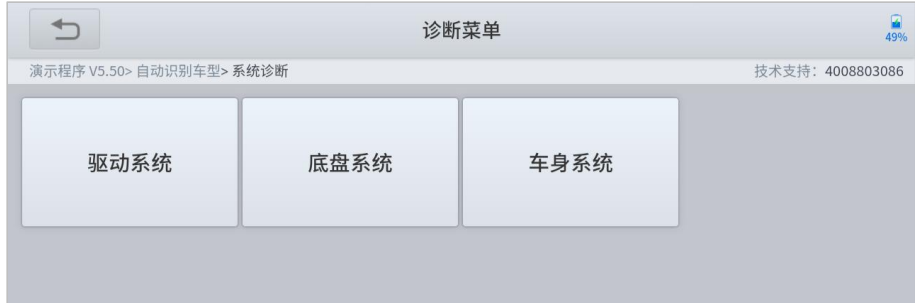

每个系统里面的功能模块都不一样,您可根据需求选择需要的模块。

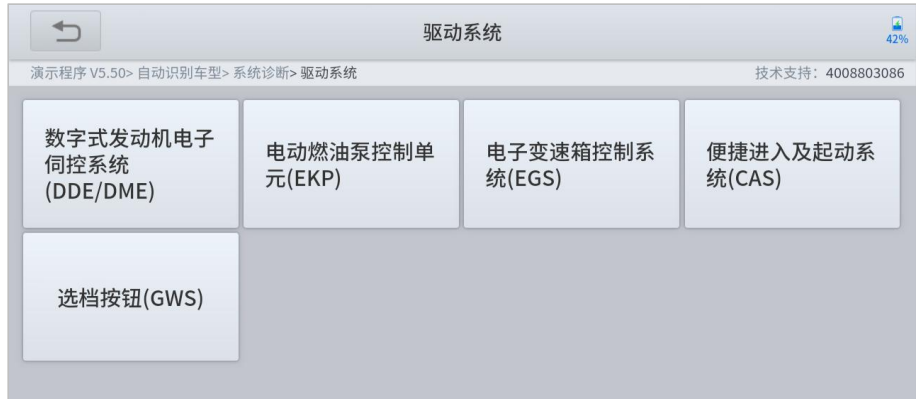

#### <span id="page-22-1"></span>3.3.3 快速读码

您可一键快速读取车辆所有的故障码,读取之后,屏幕将显示读取的故障码以及 每个故障码代表的含义,方便您快速识别。

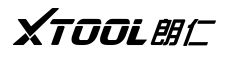

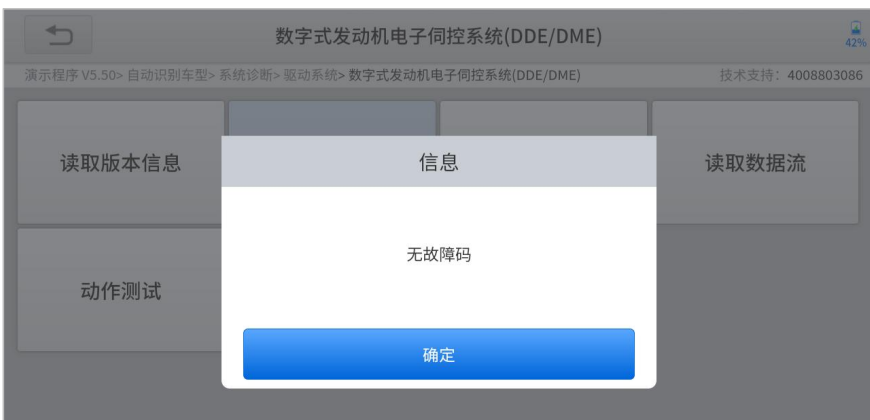

## <span id="page-23-0"></span>3.3.4 快速清码

您可一键快速清除车辆所有故障码。快速清码后,建议您再次快速读码,确认所 有故障码都已清除。

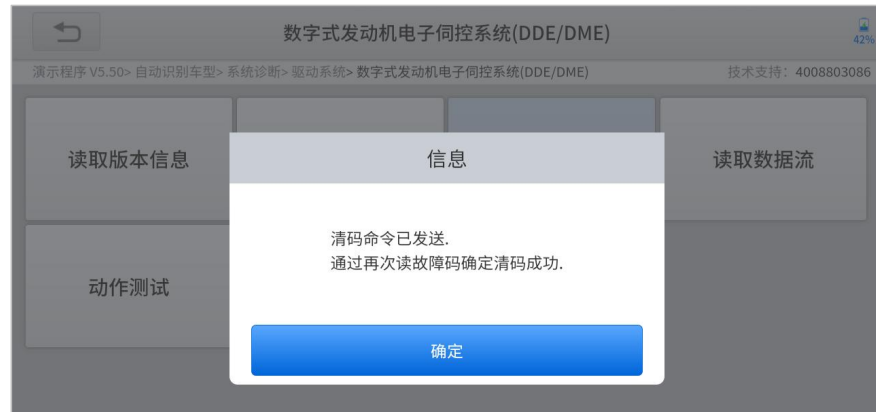

## <span id="page-23-1"></span>**3.4** 特殊功能

特殊功能是云伽在行业深耕多年,根据海量用户的意见和建议提取出来的功能, 本诊断平板支持多种如电子转向匹配等特殊功能。

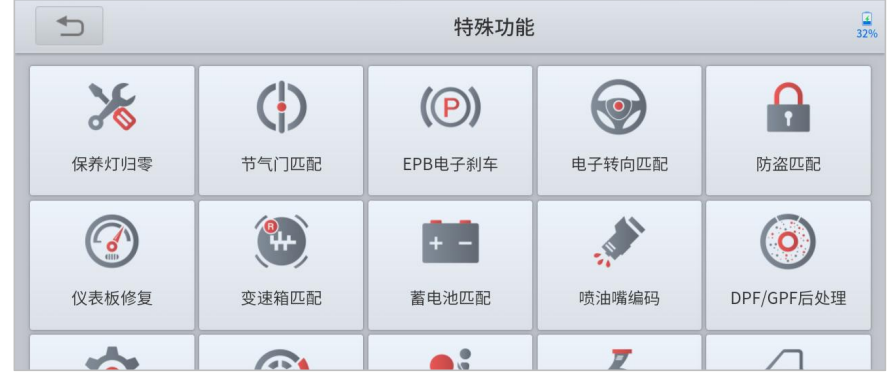

# <span id="page-24-0"></span>XTOOL BIC **3.5** 一键升级

点击升级全部,您可一键升级本产品支持的所有诊断软件,方便又快捷。

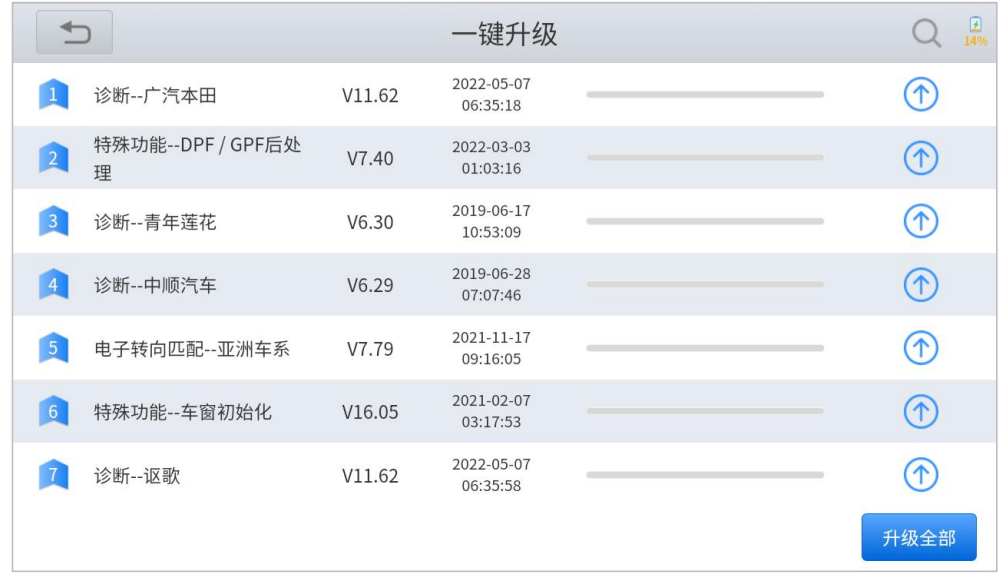

## <span id="page-24-1"></span>**3.6** 远程控制

如您在使用过程中遇到异常,可联系云伽服务中心进行远程技术支持;

点击远程控制,可快速打开QuickSupport,将您的ID号提供给云伽服务中心的工 作人员,确认后,云伽服务中心工作人员将可以远程控制您的诊断平板电脑。

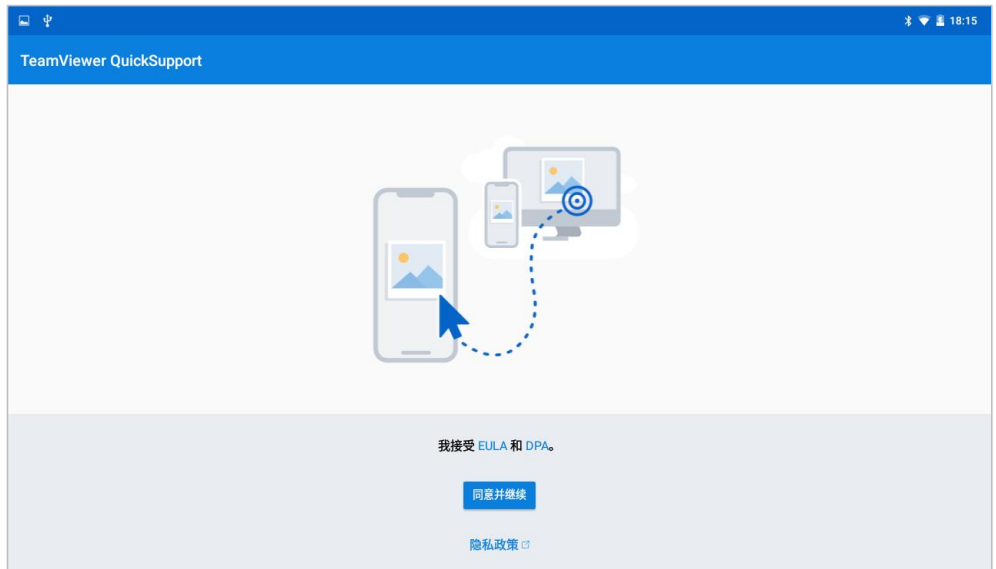

# <span id="page-25-0"></span>XTOOL BIC **3.7** 诊断报告

#### 您可在此处查看已保存的文件,包括:诊断报告、数据回放、文件管理

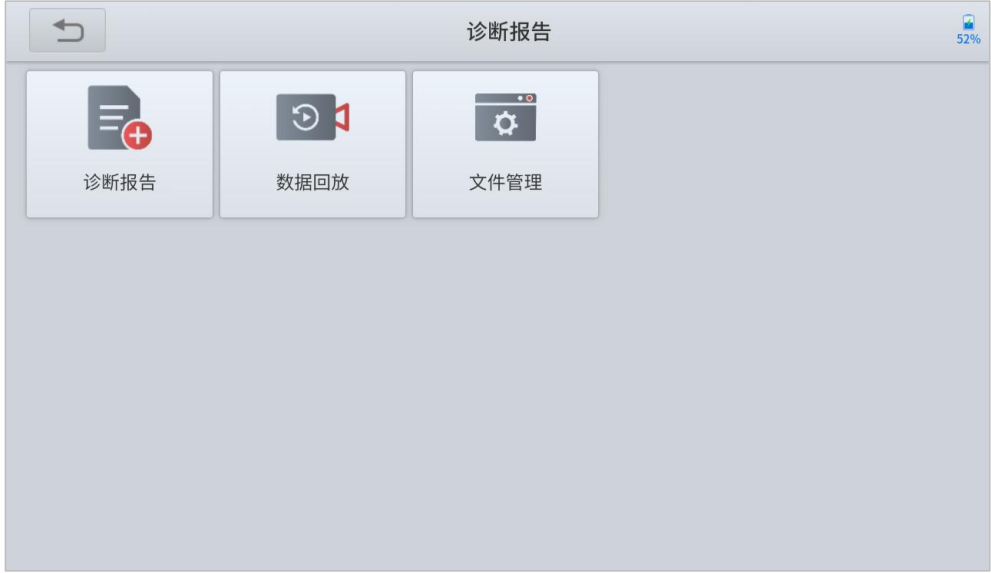

## <span id="page-25-1"></span>**3.8** 扩展功能

扩展功能处包含除基本功能之外的其他的功能,后续如有新功能将收纳在此列表 里面。

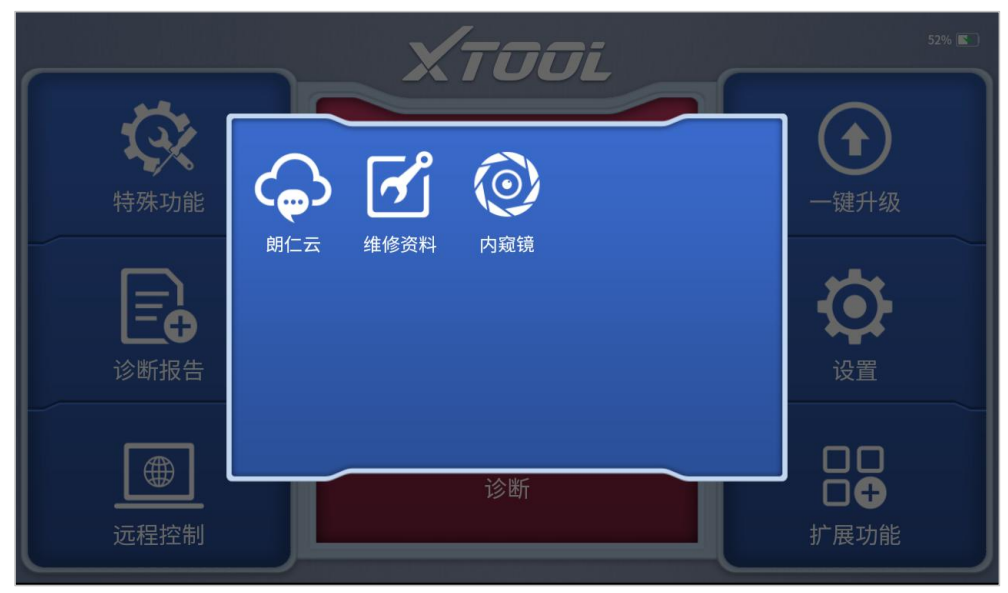

# XTOOL BIC

【朗仁云】点击朗仁云即可打开云伽官网,进入服务于支持模块可查看海量维修案例 等内容。所有使用我们本产品的汽车维修技师可方便的查询我们放在云服务平台的维 修资料,并且可结合汽车诊断出来的结果去查询使用。

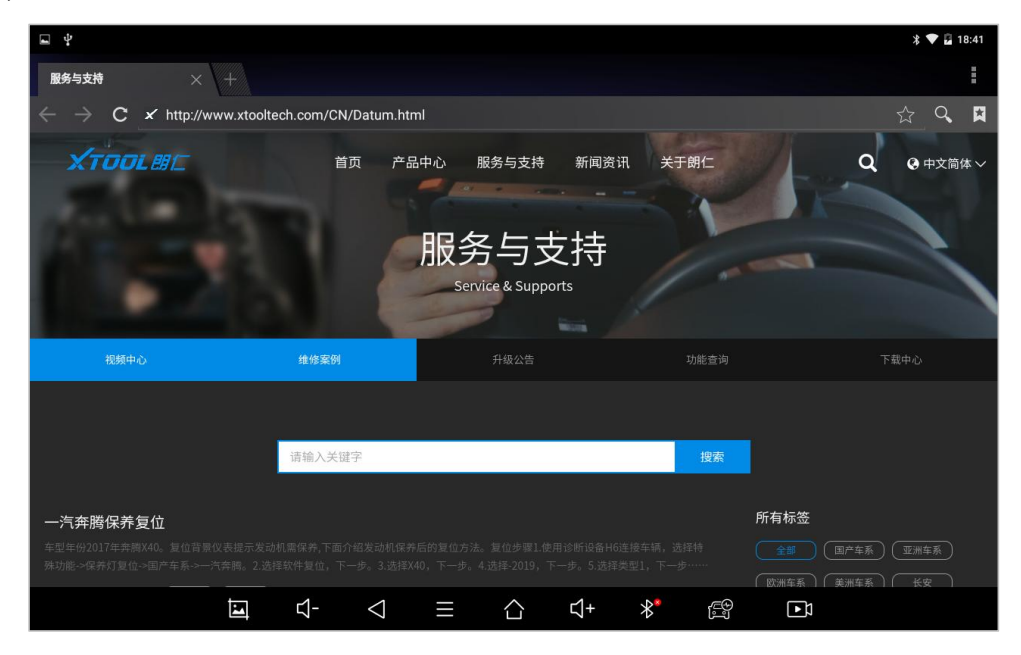

【内窥镜】使用内窥镜可查看车上细小的部位,实用又方便。 注意:使用此功能需使用云伽的内窥镜。

# 深圳市云伽智能技术有限公司

公司地址:深圳市南山区留仙大道创智云城A2栋17、18层 工厂地址:深圳市宝安区石岩街道塘头第三工业区12栋2楼 服务热线:400-880-3086 传真:0755-83461644 网址:www.xtooltech.com